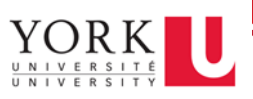

## Before you begin:

- 1. Navigate to the remote lab portal, and [copy the Machine ID](https://remoteaccess.labstats.com/york-university)
- 2. Make sure you [connect your home](http://gauss.lab.yorku.ca/vpn) [computer to York's VPN service](https://computing.yorku.ca/wp-content/uploads/sites/1/2020/03/Find-your-work-computers-name.pdf)

## Get started:

- 1. In the search bar at the bottom left of your desktop, type **Remote Desktop Connection**
- 2. Select the **Remote Desktop Connection** app

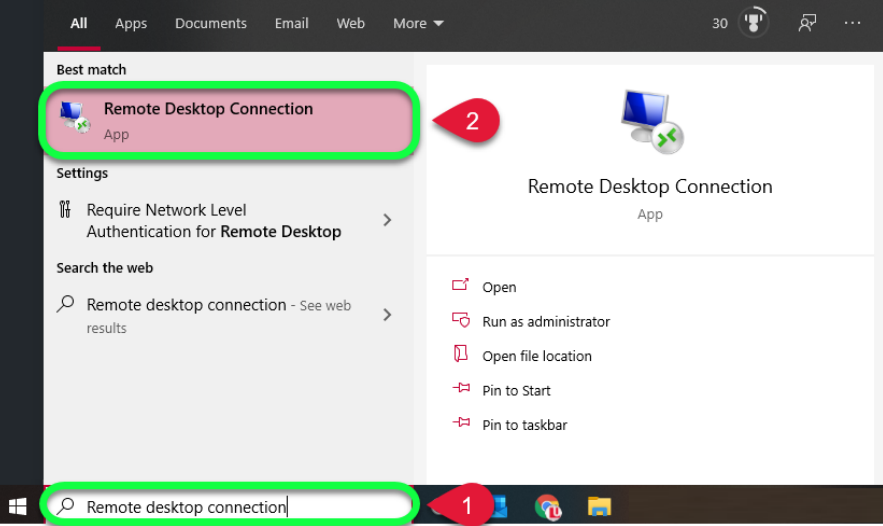

- 3. Once the Remote Desktop Connection tool launches, take your work computer's name and add "**yorku.yorku.ca**" to it, then enter that into the **Computer** field.
	- a. For example, if your work computer name is **sc-labs-ga04,** the value you'd enter into the **Computer** field would be **sc-labs.ga04.yorku.yorku.ca**

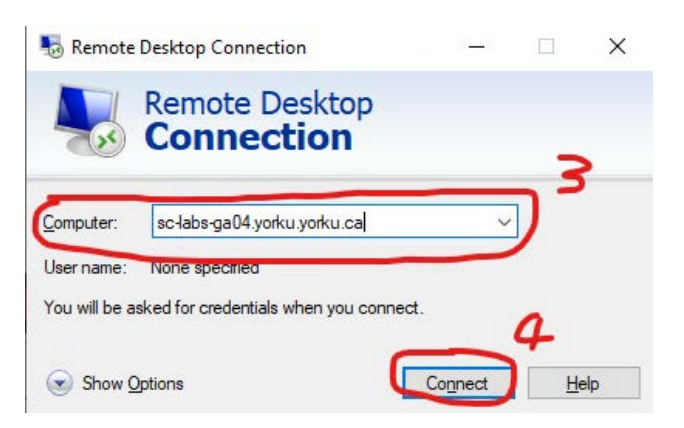

4. Click **Connect**

- 5. Once you're connected, a popup will appear. Click on **More Choices**
- 6. Next, select **Use a Different Account**
- 7. In the username field, type: **yorku\**[your Passport York username]. Example: Jon Snow would type: **yorku\jsnow**
- 8. In the Password field, enter your Passport York password

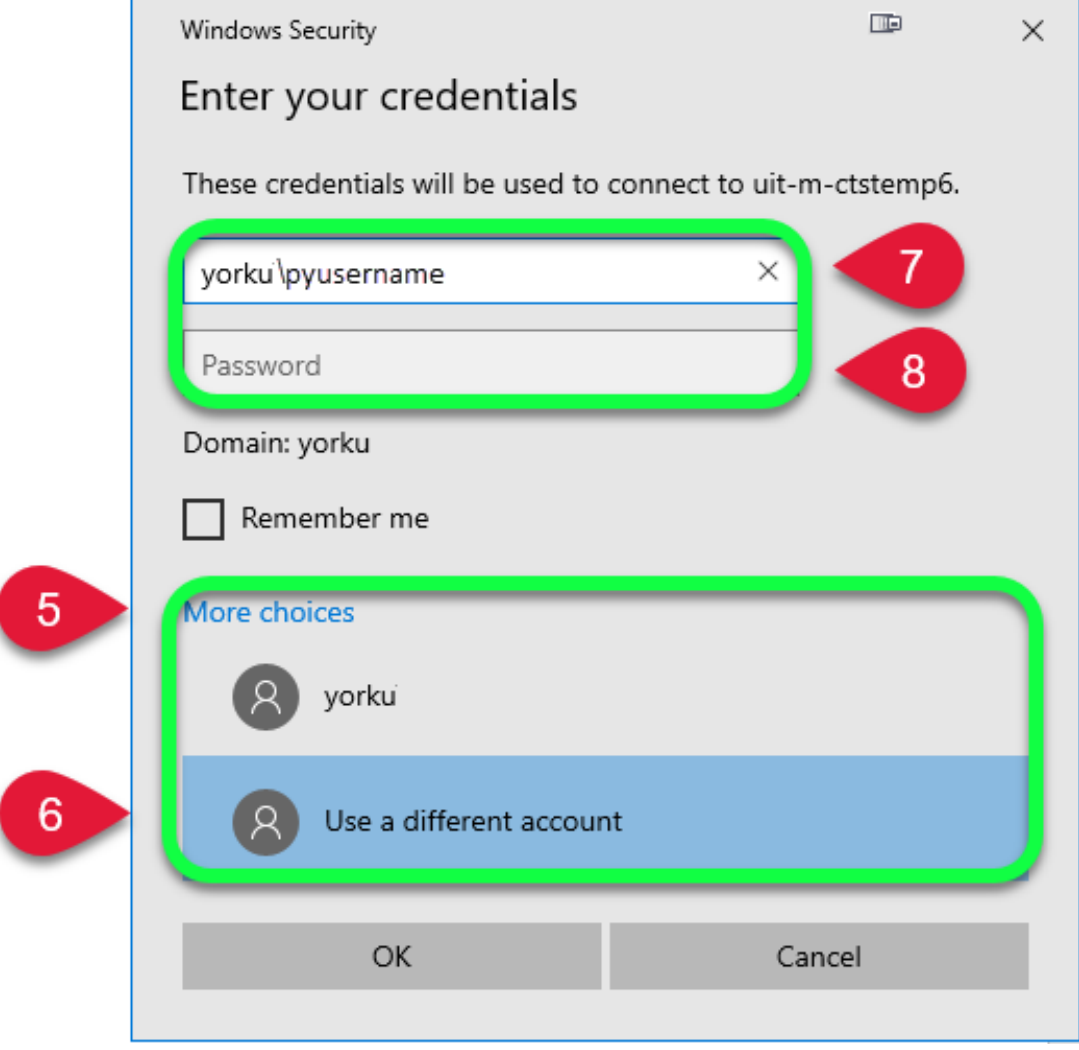

9. Click **OK**

Your home computer is now connected to your work computer!